THE QUARTERLY LIBRARY **FOR DEVELOPERS** 

 $E$ 

 $\overline{V}$ 

 $\mathsf E$ 

 $\begin{array}{ccc} \mathsf{L} & \mathsf{O} & \mathsf{I} \end{array}$ 

E

 $\mathsf{R}$ 

D

OFFER

c c

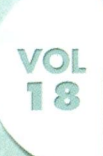

#### System Requirements

Microsoft® Windows 95®, Windows NT™ version 3.x, Windows 3.1**,** minimum 80386DX processor at 20MHz, 8 Mb RAM, VGA monitor, MS-DOS 5.0 or later. Microsoft CD Extensions (MSCDEX) version 2.2 or later, and compatible CD-ROM driver. A CD-ROM drive and mouse or compatible pointing device.

## Getting Started

- **<sup>1</sup>**. To install Developer Source, insert the Developer Source compact disc into the CD-ROM drive.
- 2. In the File Manager, or Explorer in Windows 95, double-click on SETUP.EXE in the directory window for your CD-ROM drive.
- 3. Follow the installation instructions on your screen. The installation program will create an icon in Program Manager named Developer Source.

#### To Access Developer Source™

- **<sup>1</sup>**. In Program Manager open the Developer Source group and doubleclick on the Developer Source icon.
- 2. In Windows 95, click the Start button and choose Programs to access the Developer Source icon.

## Performing a Search

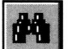

- 1. Click on the  $\begin{array}{|c|c|} \hline \textbf{u} & \textbf{v} \\ \hline \textbf{v} & \textbf{v} \end{array}$  icon from the toolbar or select Search from the Tools menu.
- 2. Type a word(s) or phrase in the Search dialog box using Boolean operators AND, OR, NOT, or the proximity operator NEAR to locate articles containing your search criteria.

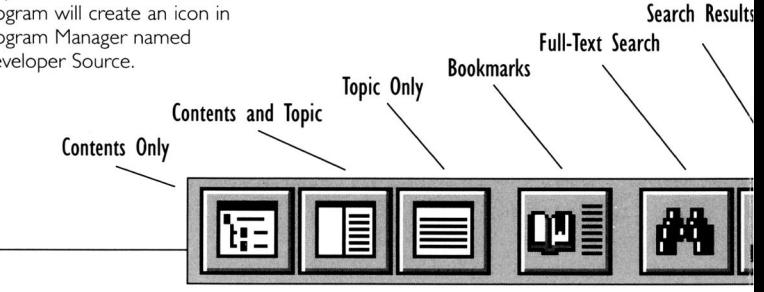

### Using the Table of Contents

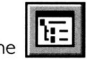

toolbar

- 1. Click on the  $\lfloor \frac{\mu-1}{2} \rfloor$  icon in the
- *2.* Double-click on a branch in the Table of Contents pane to view sublevels.
- 3, Double-click on a topic title in the Table of Contents to view that topic.

#### Searching a Subset of Developer Source

Selecting a subset restricts searching to selected publications in Developer Source.

- 1. To select a pre-defined subset, choose Define Subsets in the Search dialog box and select a subset from the drop-down list.
- 2. To define a subset, choose Define Subsets from the Search dialog box, select publications from the list and click on Add. Type a name for the subset and then click on Save.
- 3. To remove a publication from a subset, select the publication and click on Remove.

For more complete instructions on using Developer Source, use online Help.

Copyright © 1996 I-MODE Publications, Inc. All Rights Reserved. I-MODE Publications, Inc. 100 Corporate Drive, Yonkers, NY 10701

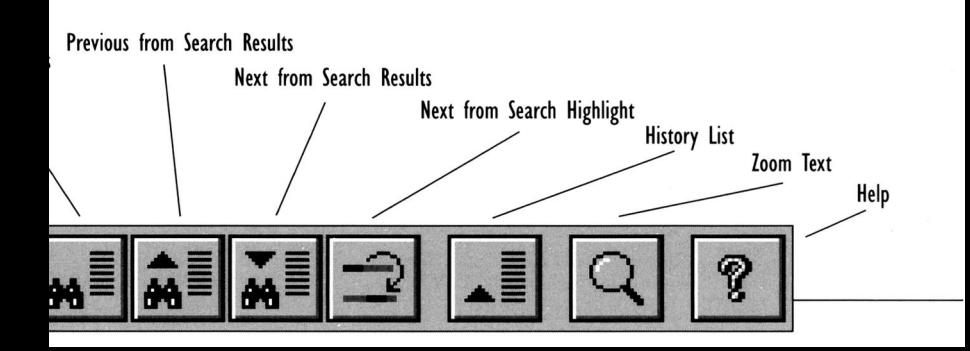

# VOLUM E 1 8 DEVELOPE R SOURC <sup>E</sup>

Technical Support: 914-328-2269 or by e-mail: support@i-mode.com.

For Subscription Information: 800-370-6717 (US only), outside the US call: 914-328-2269 or fax: 914-328-2895, attn: Developer Source.

**Copyright © 2000 I-MODE Publications, Inc. All Rights Reserved. I-MODE Publications. Inc., 200 Mamaroneck Ave.,White Plains, NY 10601.**